# Fiche Récap

# Comment créer un site WordPress Professionnel

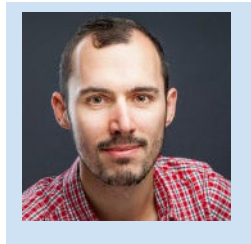

Merci d'avoir visionné le tutoriel sur la création d'un site WordPress [professionnel](https://www.youtube.com/watch?v=7U1QovBFEoQ) et d'avoir téléchargé cette fiche récapitulative. J'espère que les conseils qu'elle contient vous aideront à créer de nombreux sites web !

Bonne lecture et à bientôt sur [WPMarmite.com](http://wpmarmite.com/)

Pour commencer, sachez que le bon de réduction de 15% [chez o2switch](https://wpmarmite.com/o2switch) est :

# WPM15

Si vous voulez me renvoyer l'ascenseur pour ce coupon, le tutoriel vidéo et tout ce dont je parle dans cette fiche récap, [passez votre commande en cliquant sur ce lien.](https://wpmarmite.com/o2switch)

En procédant ainsi, je toucherai une petite commission qui récompensera mon travail (sans que cela vous coûte rien).

Merci de votre soutien !

# Créer un site WordPress, les 5 étapes détaillées

Pour que la création de votre site WordPress se déroule le mieux possible, suivez scrupuleusement les 5 étapes ci-dessous :

### 1. Choisir un nom de domaine

*Définition : Un nom de domaine est l'adresse d'un site sur internet (par exemple :*  facebook.com, youtube.com ou wpmarmite.com). Il se compose de deux parties, le *nom (ce qui est avant le point) et l'extension (.com, .fr, .net etc.)* 

Lorsque l'on cherche un nom de domaine pour son site, il faut en trouver un qui soit :

- **Lisible** : évitez les tirets et les jeux de mots que vous seul comprenez ;
- **Prononçable** : vérifiez que c'est facile à dire à haute voix (ex : W P Marmite point com) ;
- **Mémorable** : Les gens doivent pouvoir s'en souvenir sans difficulté, comme une marque ;

Une fois que vous aurez trouvé la perle rare, vérifiez qu'il ne soit pas déjà pris [à l'aide de cet](https://namechk.com/)  [outil](https://namechk.com/) (entrez la première partie du nom de domaine dans le champ en haut de l'écran, sans l'extension donc).

Si le nom de domaine que vous visez s'affiche en vert, c'est une bonne nouvelle. Il est disponible !

Vous noterez que le site vérifie également si votre nom est disponible sur les réseaux sociaux (pratique si vous comptez développer une présence web).

En revanche, si vous vous rendez compte que le nom de domaine n'est pas disponible, vous allez devoir reprendre vos recherches… (désolé)

*Important* : Vérifiez aussi que le nom de votre site n'est pas une marque sur le site *[de l'INPI](https://bases-marques.inpi.fr/) (Institut National pour la Propriété Intellectuelle). Si c'est le cas, reprenez vos recherches. Il serait dommage de risquer des poursuites.* 

Nous avons vu qu'un nom de domaine comprend aussi une extension (.com, .fr, .net etc.). Il n'y a pas de meilleure extension en soit, mais il est préférable d'en choisir une populaire.

Pourquoi ? Tout simplement parce que cela sera plus mémorable.

Les gens se rappellent davantage d'un site en .com ou .fr qu'un site en .biz ou en .eu (en effet, peu de sites les utilise).

Optez donc pour une des extensions suivantes :

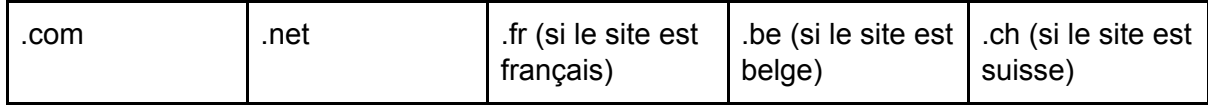

Éventuellement, si votre site vise un pays en particulier, vous pouvez utiliser l'extension qui lui est associé.

C'est bon, vous avez trouvé un nom de domaine ? Allez, vous pouvez passer à l'étape suivante.

Note : Si vous avez besoin d'aide pour trouver un bon nom de domaine, je vous invite à [consulter l'atelier Choisir un bon nom de domaine.](https://wpmarmite.com/chaudron/atelier/choisir-nom-domaine/?utm_source=ContentUpgrade&utm_medium=pdf&utm_campaign=AtelierNDD)

Il contient plus de 2 heures de conseils pour trouver la perle rare en évitant de tomber dans les principaux pièges tendus aux débutants.

*[Retrouvez tout le programme sur cette page](https://wpmarmite.com/chaudron/atelier/choisir-nom-domaine/?utm_source=ContentUpgrade&utm_medium=pdf&utm_campaign=AtelierNDD)*

### 2. Choisir un hébergeur

*Définition : Un hébergeur est une entreprise qui va "héberger" votre site, c'est à dire le stocker pour le rendre accessible à vos visiteurs 24h/24 et 365 jour par an.* 

Personnellement, [je vous recommande o2switch](https://wpmarmite.com/o2switch) avec 15% de réduction en utilisant le code WPM15. C'est un hébergeur français de qualité ([cliquez ici](https://wpmarmite.com/wp-content/uploads/2017/01/temoignages.png) pour voir les témoignages d'autres lecteurs).

#### **Procédure d'inscription :**

- *Cliquez sur "inscrivez-vous"* [à partir de la page d'accueil d'o2switch](https://wpmarmite.com/o2switch) ;
- *Entrez vos informations* (nom, adresse, etc). Pour l'identifiant choisissez le nom de votre site (choisissez aussi un mot de passe compliqué) ;
- *Cliquez sur "S'inscrire"* ;
- *Laissez cochée l'offre unique avec nom de domaine* (puisqu'ils vous l'offrent, autant en profiter !) et cliquez sur "Poursuivre" ;
- *Cliquez à nouveau sur "Poursuivre"* sur la nouvelle page ;
- *Entrez le nom de domaine de votre futur site* (trouvé à l'étape 1) et cliquez sur "Poursuivre" ;
- *Parcourez les conditions générales de vente* ;
- *Choisissez un type de paiement* ;
- *Entrez le code WPM15* dans le champ "Bon d'achat" ;
- *Cochez la case en dessous* si vous acceptez les conditions générales de vente ;
- *Cliquez sur Confirmer le paiement* (carte bancaire dans la plupart des cas) ;
- *Cliquez sur votre type de carte (Carte bleue, Visa ou Mastercard) ;*
- *Cliquez à nouveau sur votre type de carte ;*
- *Entrez votre numéro de carte bancaire* et cliquez sur "Valider" *;*

Suite à votre commande, vous serez redirigé sur la page de confirmation (avec le bonhomme orange).

**Il faudra ensuite patienter un peu le temps que votre hébergement soit mis en place par o2switch** et que votre nom de domaine soit associé à votre compte (cela peut prendre jusqu'à 24h, donc ne vous inquiétez pas).

# 3. Installer WordPress

Concernant l'installation de WordPress, je vous conseille de vous référer à la vidéo pour que cela soit plus visuel mais voici tout de même les étapes :

- *Connectez-vous au cPanel* (panneau d'administration de l'hébergeur) grâce au lien fourni dans l'email de bienvenue d'o2switch (au niveau de "Administration générale du compte web") ;
- *Dans la section "Softaculous Apps Installer"* en bas de page, cliquez sur "WordPress" ;
- Cliquez sur le bouton bleu "Install Now" ;
- Renseignez les paramètres du site :
	- *Choose Protocol* : Choisissez [http://www](http://www/). ou http:// (selon que vous souhaitez avoir www dans l'adresse de votre site) ;
	- *Choisissez un domaine* : Laissez tel quel, votre domaine devrait être indiqué ;
	- *Dans le dossier* : SUPPRIMEZ IMPÉRATIVEMENT wp (ne mettez rien du tout dans ce champ, c'est très important) ;
	- *Site Name* : Mettez le nom de votre site ;
	- Site Description : Renseignez une description ou un slogan associé à votre site (c'est facultatif) ;
	- *Enable Multisite (WPMU)* : Laissez tel quel (décoché) ;
	- Admin Username : Indiquez l'identifiant avec lequel vous allez vous connecter à votre site (choisissez en un qu'on ne puisse pas deviner, par exemple les 3 premières lettre de votre prénom, les 2 dernières de votre nom et 2 chiffres) ;
	- Admin Password : Pour le mot de passe, cliquez simplement sur la clé jaune située à la droite du champ pour en générer un de suffisamment compliqué (NOTEZ BIEN l'identifiant et le mot de passe, nous en aurons besoin plus tard) ;
	- *Admin Email* : Indiquez votre email ;
	- *Select Language* : Spécifiez la langue de votre site (laissez French pour le français) ;
	- *Limit Login Attempts (Loginizer)* : COCHEZ cette case, cela empêchera les pirates de tenter de se connecter à votre site pour lui porter préjudice ;
	- *Dans Advanced Options* : Cochez la case en face de *Auto Upgrade* ;
- Cliquez sur "Installation" en bas de page.

Patientez quelques secondes et votre site sera prêt.

Si vous entrez votre nom de domaine dans un nouvel onglet de votre navigateur (ou que vous cliquez sur le lien fourni suite à l'installation), vous pourrez voir à quoi il ressemble.

Maintenant, nous allons pouvoir travailler dessus pour le remplir et changer son apparence.

### 4. Personnaliser WordPress

Afin de personnaliser votre nouveau site WordPress, il va falloir se connecter à son administration.

Pour ce faire, ajoutez **/wp-admin** à la fin de son adresse à partir de la page d'accueil. Par exemple, ça peut donner<http://www.monpremiersitepro.com/wp-admin>

Logiquement, vous arriverez sur la page de connexion. Entrez l'identifiant et le mot de passe définis lors de l'étape 3 (j'espère que vous les avez bien noté comme je vous l'ai dit !).

Changer le thème et le configurer

Dans l'encart situé en haut de l'écran, cliquez sur le lien "changez complètement de thème" sous le gros bouton bleu.

Vous allez pouvoir choisir un autre thème pour votre site (un thème correspond à un design, une apparence graphique).

Cliquez ensuite sur "Ajouter" en haut de l'écran. Une liste de thèmes gratuit apparaîtra. Parcourez-les et cliquez sur leur image pour avoir un aperçu en plein écran.

Dans mon tutoriel, j'ai utilisé le thème Sydney mais utilisez celui qui correspond le plus à votre site (ne vous laissez pas influencer par les images mais essayez de voir votre futur site à travers ce thème).

Si un aperçu vous plaît, cliquez sur "Installer" en haut à droite de l'écran. Patientez, puis cliquez sur "Activer" pour le mettre en service sur votre site.

À partir de l'administration du site, allez dans *Apparence > Personnaliser.* Vous allez pouvoir modifier l'apparence du thème et effectuer d'autres réglages.

**Attention** : Les options de personnalisation sont propres à chaque thème. Ils n'offrent pas tous les mêmes possibilités. À vous de personnaliser votre thème comme bon vous semblera.

Étant donné qu'il s'agit de votre premier site : restez simple. N'essayez pas de faire des choses évoluées pour "faire beau".

*Rappelez-vous que vous ne faites pas un site pour vous, mais pour vos visiteurs.* 

Ils doivent bien se sentir en parcourant ses pages et bien comprendre ce dont il s'agit. Sinon, ils partiront aussi vite qu'ils sont venus.

#### **5 Ressources à conserver précieusement**

- [Coolors](https://coolors.co/app) : Un site pour trouver des couleurs qui vont bien ensemble ;
- [Unsplash](https://unsplash.com/) : Téléchargez de grandes et belles images gratuitement (en anglais) ;
- [Pixabay](https://pixabay.com/fr/) : Trouvez des images gratuites pour votre site ;
- [The Noun Project](https://thenounproject.com/) : Utilisez des petites icônes à placer dans vos pages (pour l'icône de site par exemple) ;
- [Google Fonts](https://fonts.google.com/) : Intégrez des polices d'écriture (pour les utilisateurs avancés) ;

#### Paramétrer le menu principal

Pour votre menu, ajoutez l'élément "Accueil", puis créez les pages suivantes (au minimum)

- À propos : où vous vous présenterez ;
- Contact : où vous indiquerez vos coordonnées ;

#### *Quelques bonnes pratiques à retenir pour les menus :*

- Placez-y un minimum d'éléments (pour rester simple) ;
- Le libellé de chaque élément doit être explicite (on sait à quoi s'attendre en cliquant dessus) ;
- Dans la plupart des cas, évitez d'utiliser des sous-menus.
- N'oubliez pas d'assigner un menu à un emplacement dans WordPress, sinon il ne s'affichera pas sur le site.

#### Gérer les widgets

**Définition** : Les widgets sont des encarts que l'on peut placer à divers endroits du site (généralement dans la barre latérale et le pied de page).

La plupart des widgets disponibles dans WordPress sont inutiles, vous pouvez quasiment tous les retirer.

Pour savoir si un widget est pertinent, demandez-vous si cela est utile pour vos visiteur. Voici un exemple :

*Question* : Est-ce qu'afficher un calendrier est utile pour vos visiteurs ? *Réponse* : Étant donné qu'il y a de grandes chances qu'ils savent quel jour il est et qu'ils ne viennent pas sur votre site pour chercher cette information, ce widget n'a rien à faire sur votre site.

#### Réglages de WordPress

Effectuez les réglages suivants pour partir sur de bonnes bases. Le dernier est très important, ne l'oubliez pas !

- *Page d'accueil statique* : Au choix, affichez une page de votre site en page d'accueil ou la liste des derniers articles.
- *Réglages > Général* : Modifier le fuseau horaire pour le faire correspondre à votre localisation.
- *Réglages > Permaliens* : Sélectionnez "Nom de l'article" pour optimiser les adresses des articles et des pages de votre site (IMPORTANT).

#### Ajouter et éditer des contenus

Pour ajouter des articles sur votre blog (dans le cas ou vous désirez bloguer), allez dans *Articles > Ajouter*. L'éditeur visuel de WordPress s'affichera et vous pourrez commencer à rédiger.

C'est la même chose pour les pages. Modifier le contenu et cliquez sur Publier / Mettre à jour pour enregistrer vos modifications.

**Note** : Pour ajouter des images, cliquez sur "Ajouter un média" au dessus de l'éditeur visuel.

Eh bien, vous avez fait un sacré chemin depuis le début de votre aventure. Bravo ! Allez, on continue avec la dernière étape.

### 5. Ajouter des extensions

**Définition** : Une extension est un module venant apporter de nouvelles fonctionnalités à WordPress. On en compte environ 50000 gratuites à ce jour (autant vous dire qu'il y a de quoi faire).

J'espère que ce chiffre ne vous impressionne pas. En tout cas rassurez-vous, vous n'avez pas forcément besoin d'en installer beaucoup sur votre site. En voici 5 que je vous recommande pour commencer :

- *Yoast SEO* : Pour optimiser son référencement ;
- *Formidable Forms* : Pour créer un formulaire de contact ;
- *Social Warfare* : Pour ajouter des boutons de partage sociaux ;
- *UpdraftPlus* : Pour sauvegarder son site régulièrement ;
- *MonsterInsights* : Pour connecter Google Analytics à son site (et suivre le nombre des visites).

Pour installer une extension sur votre site, allez dans *Extensions > Ajouter*.

Utilisez les onglets "Mises en avant", "Populaires" et "Recommandées" pour en découvrir et vous pouvez aussi en rechercher en tapant leur nom ou des mots-clés dans le champ de recherche.

Lorsque vous en aurez trouvé une, cliquez sur le bouton *Installer*, puis *Activer* pour la mettre en service.

# **Conclusion**

Créer un site avec WordPress n'est pas de tout repos mais vous serez fier de vous une fois que tout sera en place.

Ensuite, il faudra continuer de l'entretenir pour satisfaire les visiteurs et le faire connaître à davantage de monde !

# 11 Ressources pour rendre son site professionnel

Pour terminer sur une bonne note, voici 11 ressources pour vous aider à finaliser votre site :

- 1. [Tutoriel Yoast SEO de la Marmite](https://wpmarmite.com/wordpress-seo/)
- 2. [Le guide des Widgets dans WordPress](https://wpmarmite.com/widget-wordpress/)
- 3. [Le guide des menus dans WordPress](https://wpmarmite.com/menu-wordpress/)
- 4. [La vidéo sur le syndrome du site sapin de Noël](https://www.youtube.com/watch?v=Ugbh7DuqDHk)
- 5. [Une présentation de 10 boutiques de thèmes](https://www.youtube.com/watch?v=_mSe6GVtJDM)
- 6. [10 Astuces pour rendre votre site plus pro](https://wpmarmite.com/site-wordpress-professionnel/)
- 7. [WooCommerce, l'extension pour créer une boutique en ligne](https://wpmarmite.com/woocommerce/)
- 8. [Le comparatif des extensions multilingues pour WordPress](https://wpmarmite.com/wordpress-multilingue/)
- 9. [Comment référencer un site WordPress](https://www.youtube.com/watch?v=urbNp-gl-is)
- 10. [La différence entre WordPress.com et WordPress.org](https://wpmarmite.com/wordpress-com-ou-wordpress-org/)
- **11. [Comment trouver de l'aide pour son site WordPress](https://www.youtube.com/watch?v=oucBNyMpDco)**

Encore une fois, *rappelez-vous qu'un site est vivant*.

Vous n'avez pas besoin de tout mettre en place dès le premier jour. Aujourd'hui, vous avez procédé à l'installation, demain vous ferez autre chose.

Petit à petit, vous allez le faire évoluer pour qu'il remplisse au mieux sa mission. D'ailleurs, avez-vous réfléchi à cela ? Quelle est la mission de votre site ? Pourquoi l'avez vous créé ?

Prenez le temps de bien étudier la question. Cela vous permettra d'avoir les idées au clair lorsque vous ferez des améliorations (et vous saurez plus facilement si telle ou telle chose est pertinente).

Sur ce, je vous souhaite une excellente continuation avec votre site. Je suis ravi d'avoir pu vous aider à mettre votre site sur pied.

L'aventure ne fait que commencer !

Alex de WP Marmite